## Guideline for Online Payments in e-tendering/e-Auction

Post registration, bidder shall proceed for bidding by using both his digital certificates (one each for encryption and signing). Bidder shall proceed to select the tender he is interested in. On the respective Department's page in the e-tendering portal, the Bidder would have following options to make payment for tender document & EMD:

A. Debit Card

B. Net Banking

C. RTGS/NEFT

Operative Procedures for Bidder Payments

# A) Debit Card

The procedure for paying through Debit Card will be as follows.

(i) Bidder selects Debit Card option in e-Procurement portal.

(ii) The e-Procurement portal displays the amount and the card charges to be paid by bidder. The portal also displays the total amount to be paid by the bidder.

(iii) Bidder clicks on "Continue" button

(iv)The e-Procurement portal takes the bidder to Debit Card payment gateway screen.

(v) Bidder enters card credentials and confirms payment

(vi) The gateway verifies the credentials and confirms with "successful" or "failure" message, which is confirmed back to e-Procurement portal.

(vii) The page is automatically routed back to e-Procurement portal

(viii) The status of the payment is displayed as "successful" in e-Procurement portal. The e-Procurement portal also generates a receipt for all successful transactions. The bidder can take a print out of the same,

(ix) The e-Procurement portal allows Bidder to process another payment attempt in case payments are not successful for previous attempt.

# B) Net Banking

The procedure for paying through Net Banking will be as follows.

(i) Bidder selects Net Banking option in e-Procurement portal.

(ii) The e-Procurement portal displays the amount to be paid by bidder.

(iii) Bidder clicks on "Continue" button

(iv) The e-Procurement portal takes the bidder to Net Banking payment gateway screen displaying list of Banks

(v) Bidder chooses his / her Bank

(vi) The Net Banking gateway redirects Bidder to the Net Banking page of the selected Bank

(vii) Bidder enters his account credentials and confirms payment

(viii) The Bank verifies the credentials and confirms with "successful" or "failure" message to the Net Banking gateway which is confirmed back to e-Procurement portal.

(ix) The page is automatically routed back to e-Procurement portal

(x) The status of the payment is displayed as "successful" in e-Procurement portal.

The e-Procurement portal also generates a receipt for all successful transactions. The bidder can take a print out of the same. (xi) The e-Procurement portal allows Bidder to process another payment attempt in case payments are not successful for previous attempt.

### C) RTGS/ NEFT

The bidder shall have the option to make the EMD payment via RTGS/ NEFT. Using this module, bidder would be able to pay from their existing Bank account through RTGS/NEFT. This would offer a wide reach for more than 90,000 bank branches and would enable the bidder to make the payment from almost any bank branch across India.

I. Bidder shall log into the client e-procurement portal using user id and password as per existing process and selects the RTGS/NEFT payment option.

ii. Upon doing so, the e-procurement portal shall generate a pre-filled challan. The challan will have all the details that is required by the bidder to make RTGS-NEFT payment.

iii. Each challan shall therefore include the following details that will be pre-populated:

- Beneficiary account no: (unique alphanumeric code for e-tendering)
- Beneficiary IFSC Code:
- Amount:
- Beneficiary bank branch:
- Beneficiary name:

iv. The Bidder shall be required to take a print of this challan and make the RTGS/NEFT on the basis of the details printed on the challan.

v. The bidder would remit the funds at least  $T + 1$  day (Transaction + One day) in advance to the last day and make the payment via RTGS / NEFT to the beneficiary account number as mentioned in the challan.

vi. Post making the payment, the bidder would login to the e-Tendering portal and go to the payment page. On clicking the RTGS / NEFT mode of payment, there would be a link for real time validation. On clicking the same, system would do auto validation of the payment made.

## D) Over-the-Counter (OTC)

 This solution shall allow the bidder having account with ICICI Bank, to make the payment from any CMS enabled Branch of ICICI Bank in India. Bidders can make the payment via cash (if amount is<=₹ 49,999), Demand Draft or ICICI Bank Cheque.

The procedure for paying through OTC mode is as follows:

(i) Bidder selects Over-the-Counter remittance option in e-Procurement portal.

 (ii) The e-Procurement portal displays the amount to be paid. Bidder chooses the bank account no. for refund of the amount.

(iii) Bidder clicks on "Continue" button

(iv)The e-Procurement portal displays the details of payment. Bidders clicks on "print challan" and prints the OTC challan.

(v) Bidder submits the OTC challan at the counter of any designated branch of ICICI Bank with Cash / Demand Draft / ICICI Bank Cheque (Payment in cash is allowed upto Rs. 49,999/-)

 (vi) ICICI Bank verifies the URN (format to be discussed and decided) and Amount with e- Procurement portal prior to accepting the payment

 (vii) On successful verification from e-Procurement portal, ICICI Bank accepts the payment. In case of failure, ICICI Bank shall return back the OTC challan and payment to the Bidder.

 (viii) ICICI Bank will commit the payment transaction (in case of successful verification from e- Procurement portal) and sends the Bank Transaction Number (I-Sure Reference Number) online against the URN and Amount.

(ix) ICICI Bank will generate receipt for the payment transaction and issues the same to the Bidder.

 (x) The e-Procurement system updates the bank transaction number against the URN and Amount based on details sent by ICICI Bank online prior to generation of receipt.

 (xi) The status of payment will be displayed as "verification successful" in e-Procurement portal, when the bidder clicks on verification option in the portal

(xii) Bidder would be required to upload the scan copy of receipt as received from ICICI Bank as part of proof in Nextender portal before submitting the tender

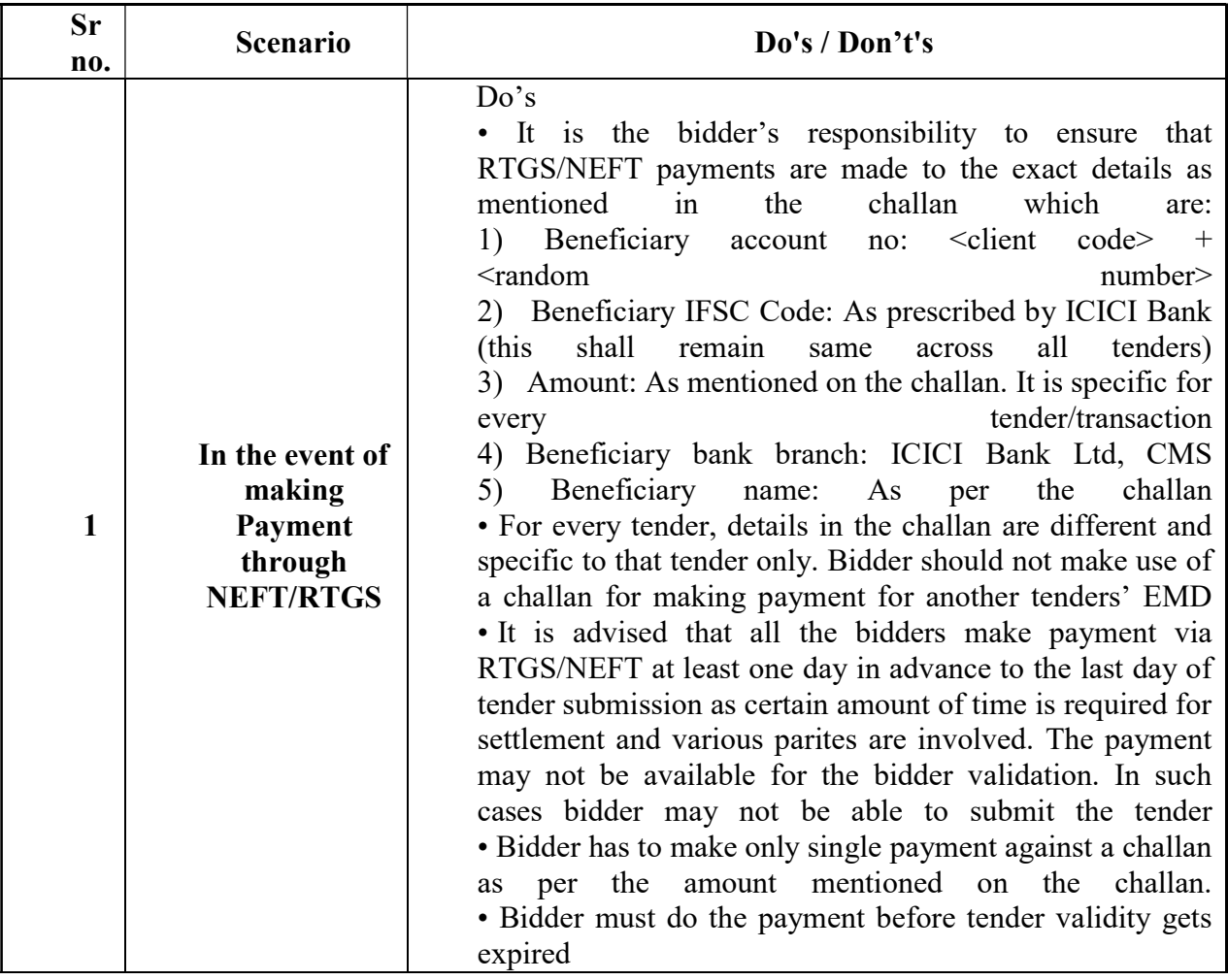

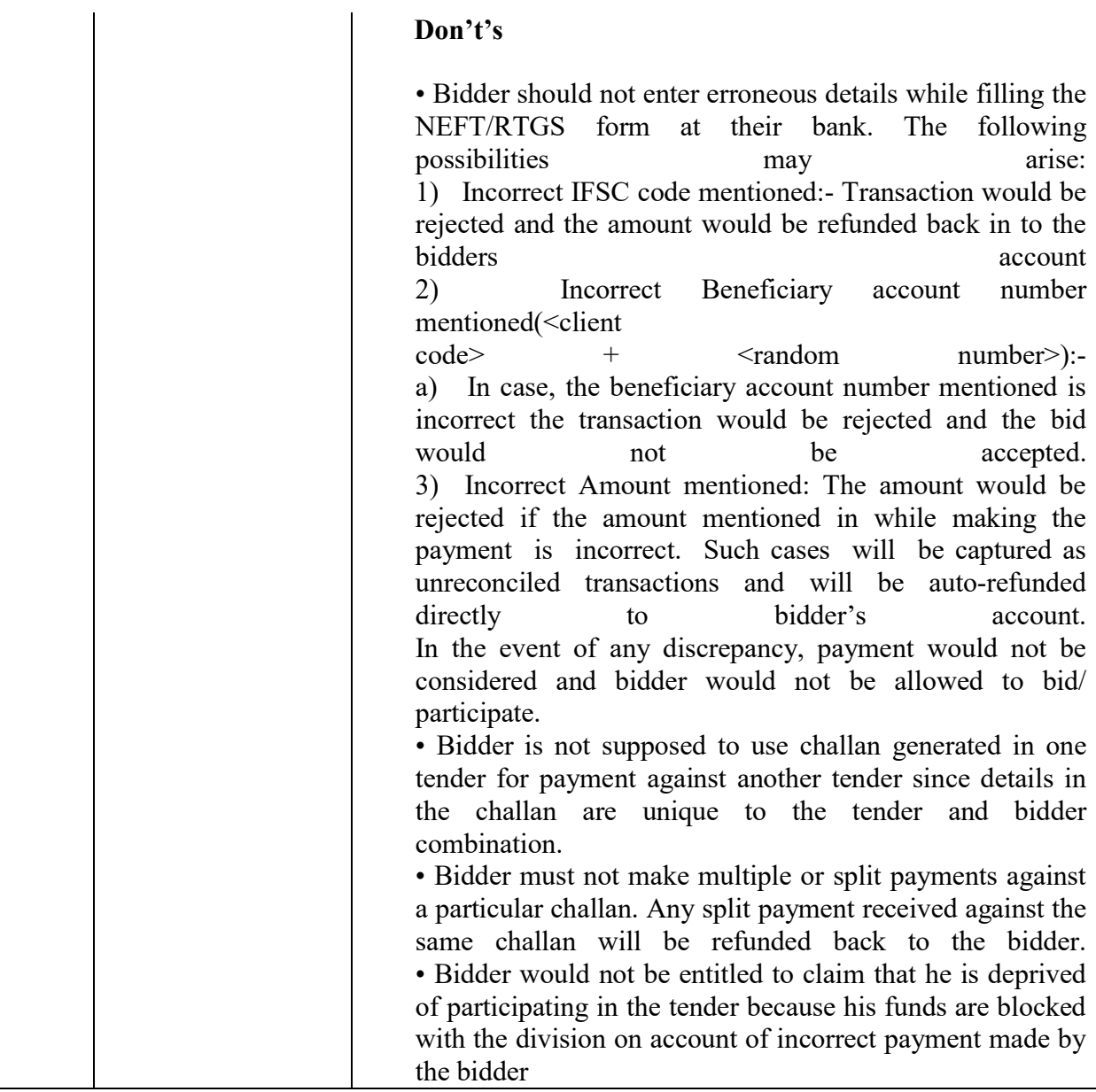

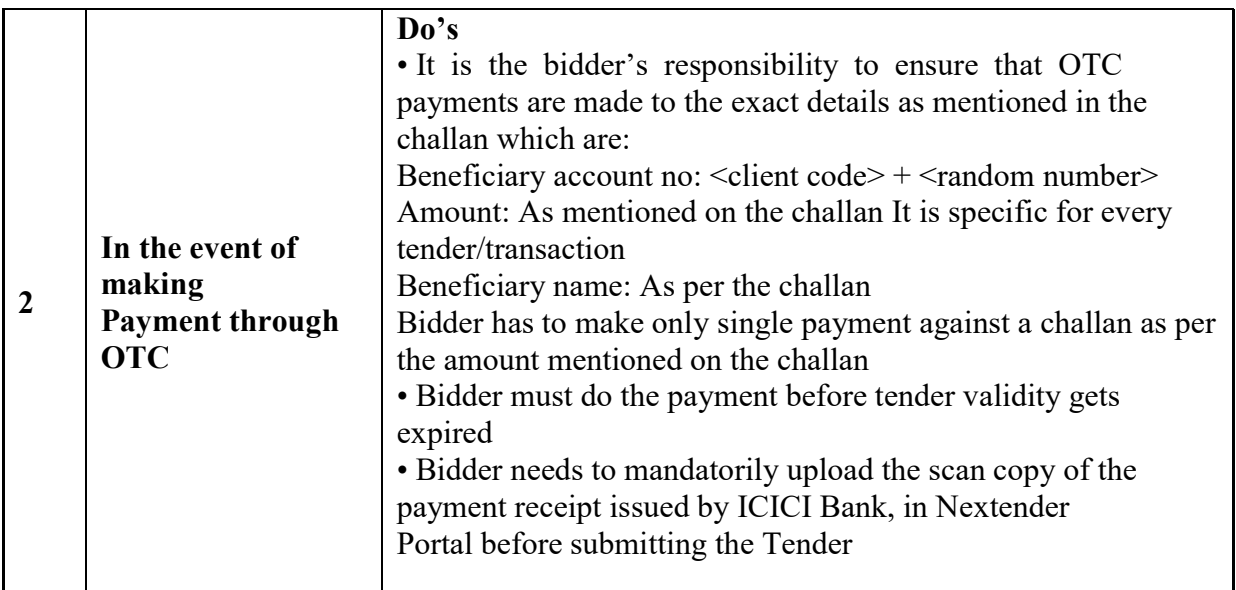

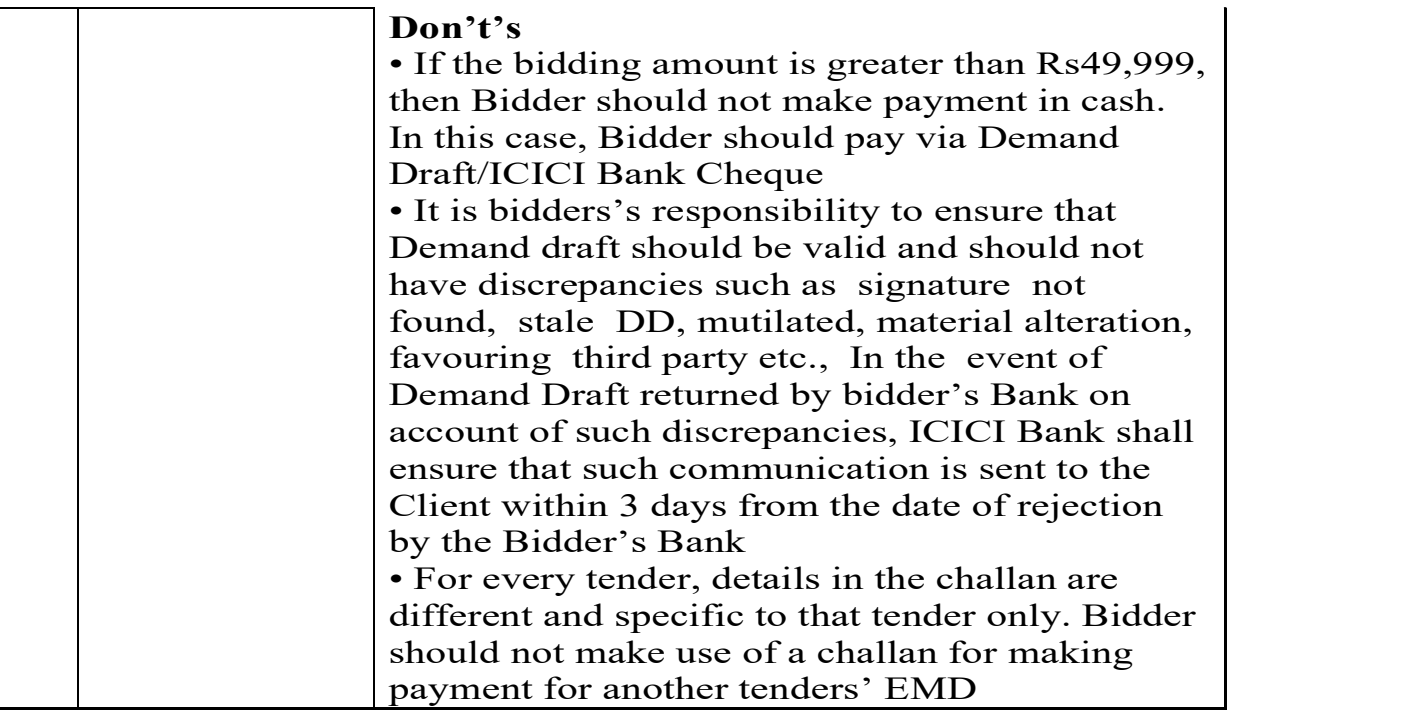